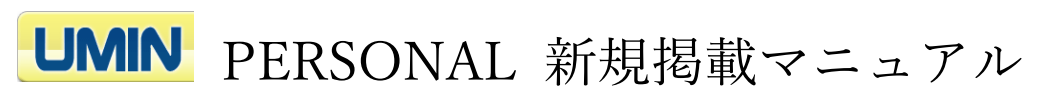

(UMIN ID なし)

1. 黄色背景の「人事情報掲載申請」をクリックください。

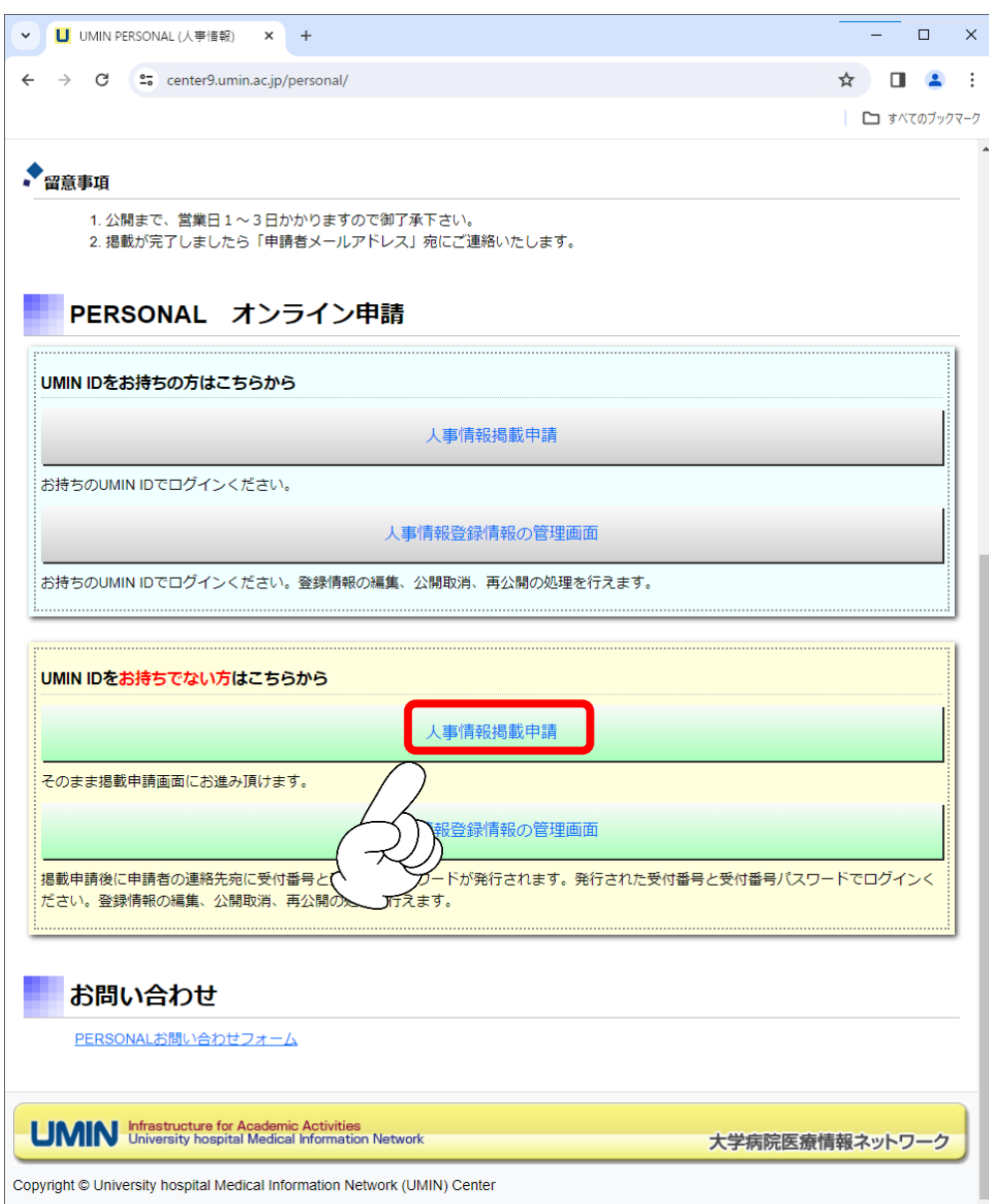

2.申請内容の入力画面に切り替わります。

赤色の枠で囲まれている項目が入力必須となり、入力条件を満たした場合は 緑色に変わります。各項目の注意事項は 3 ページと 4 ページをご確認ください。

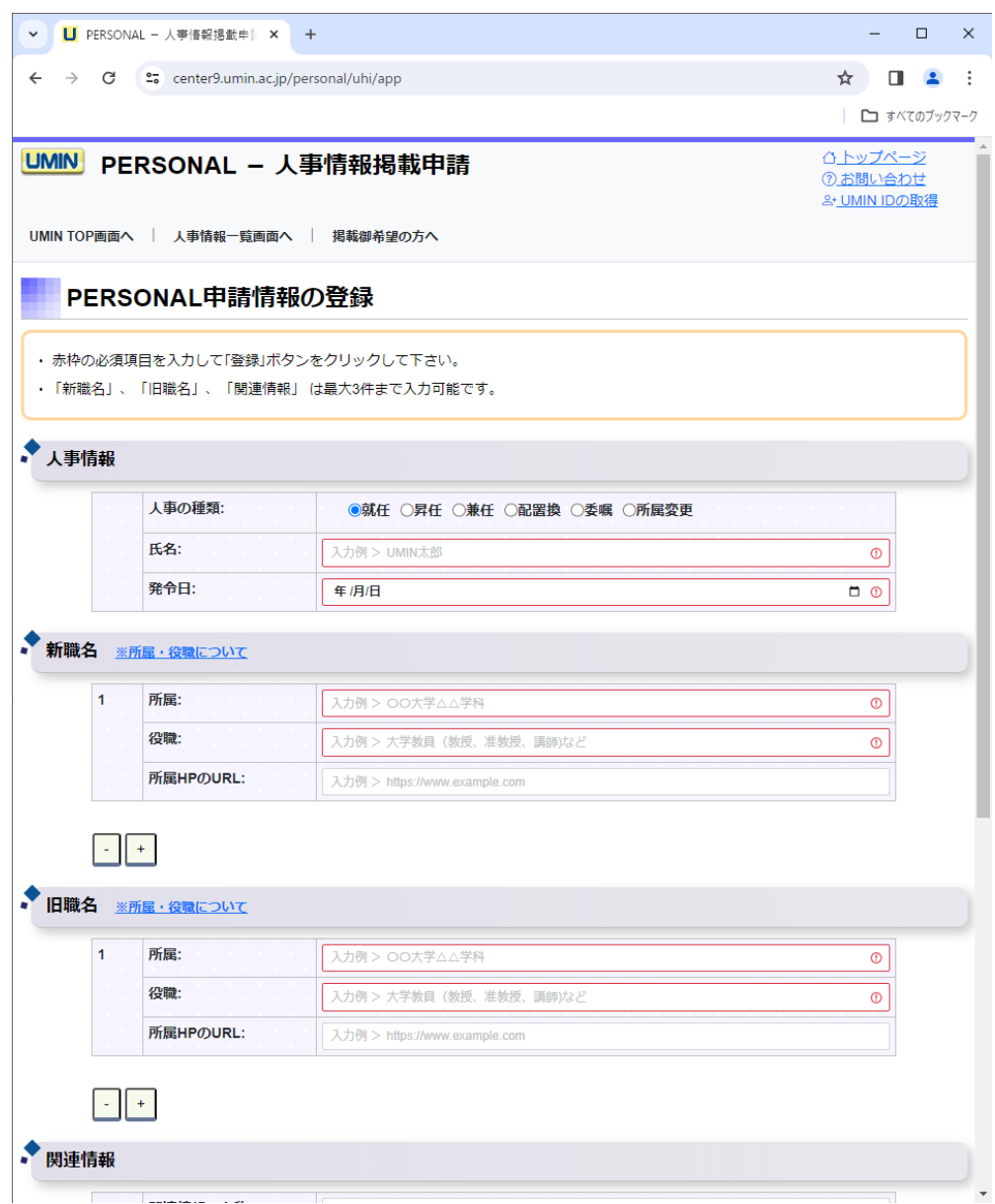

※図は入力例

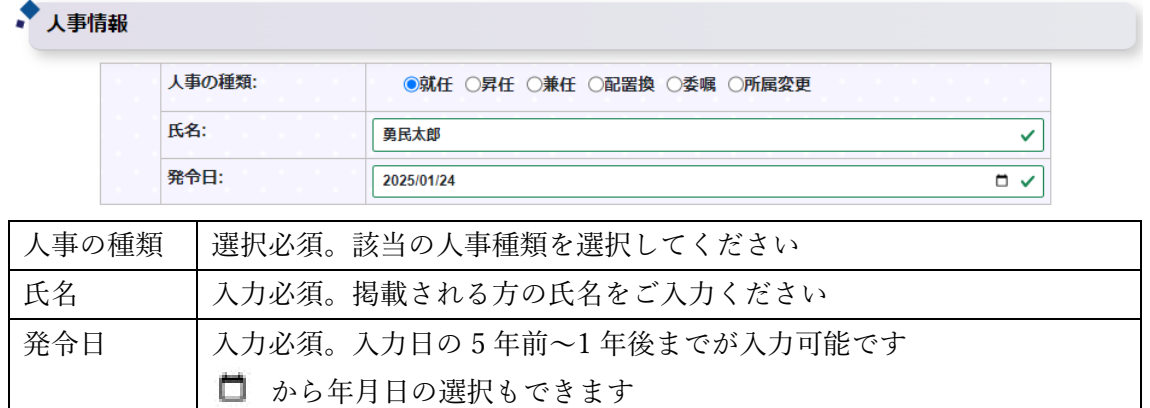

## 新職名

押下で最大 3 件まで登録を増やせます

※図は入力例

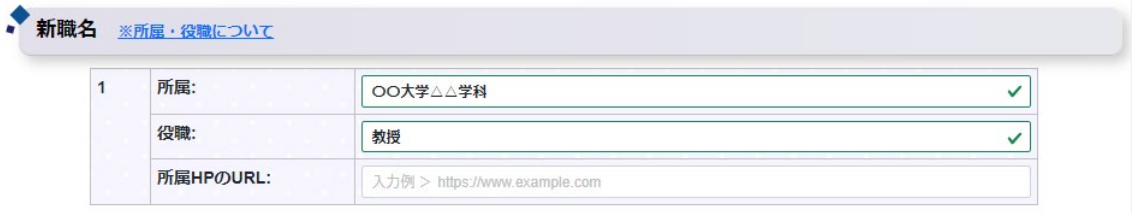

 $\begin{array}{|c|c|} \hline \textbf{--} & \textbf{+} \end{array}$ 

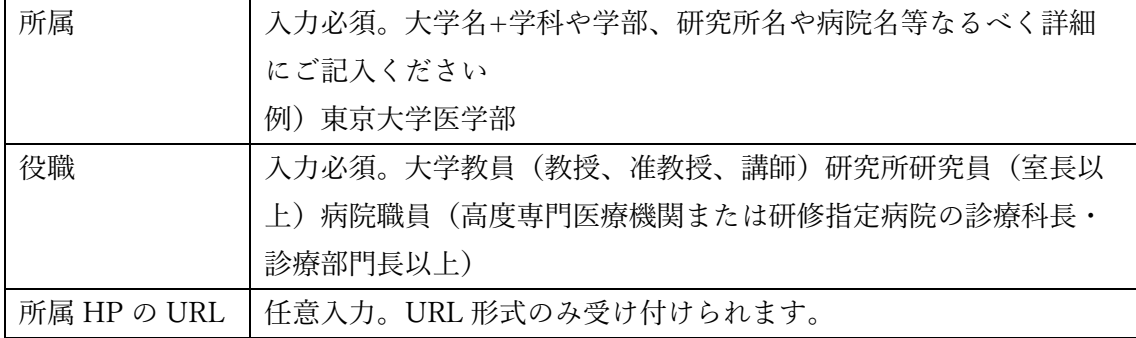

旧職名

「新職名」と同様の条件となります。

## 関連情報

押下で最大 3 件まで登録を増やせます

任意入力ですが、1 つの項目に入力があるともう一方が入力必須となります。

※図は入力例

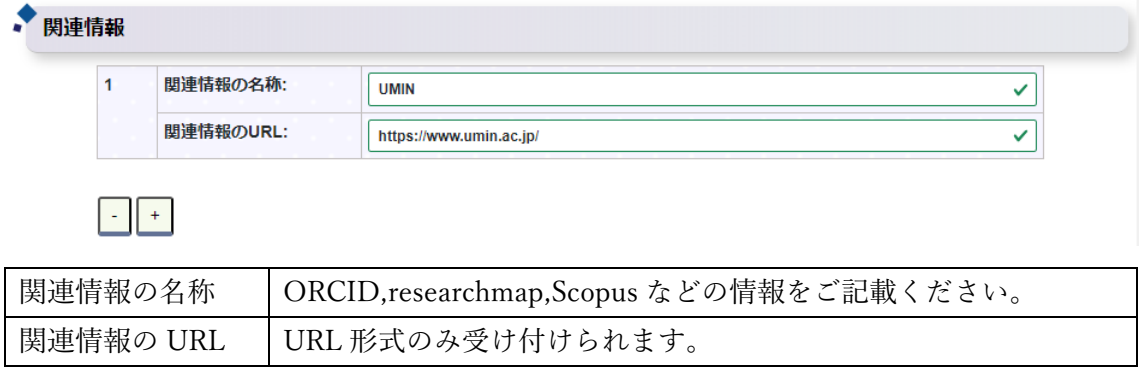

## 申請者情報

※図は入力例

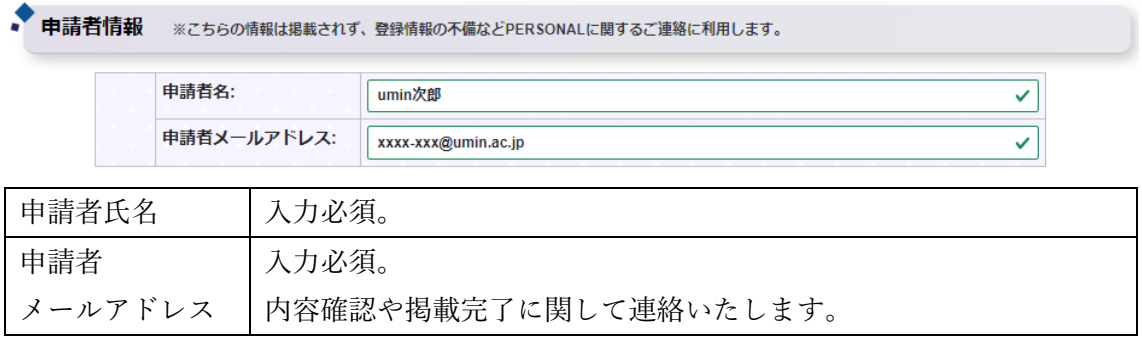

- 3.必須項目が全て入力され、内容に問題がない場合はページ下部にあります「登録」が押下 可能な状態(青色)となります。
- ※押下不可(グレー)の場合は申請内容のいずれかに不備がございます。

内容をご確認ください。

「登録」を押下で申請内容の確認画面にお進みください。

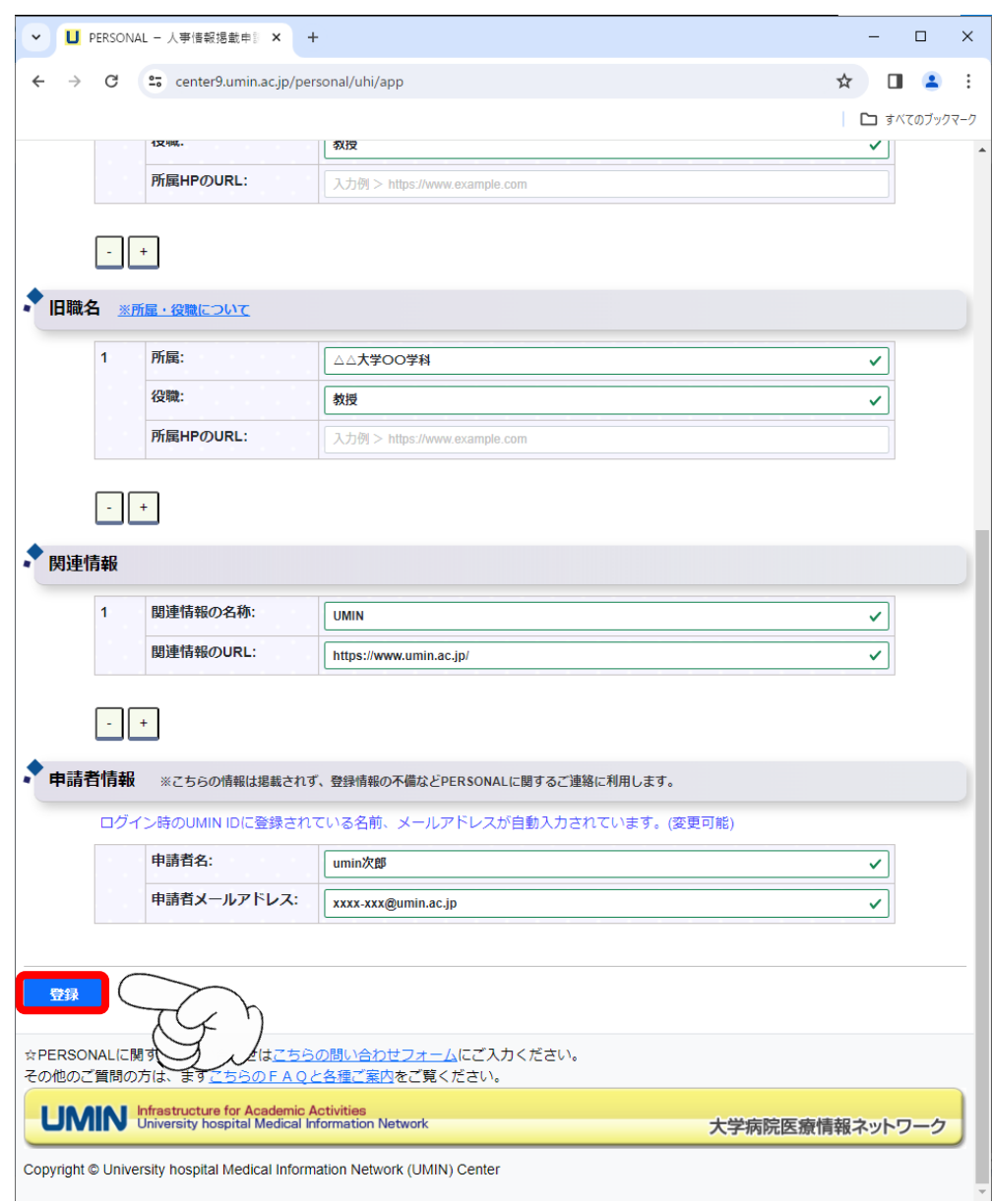

4.この時点では申請が完了しておりません。

内容をご確認いただき問題がなければ「申請」を押下ください。

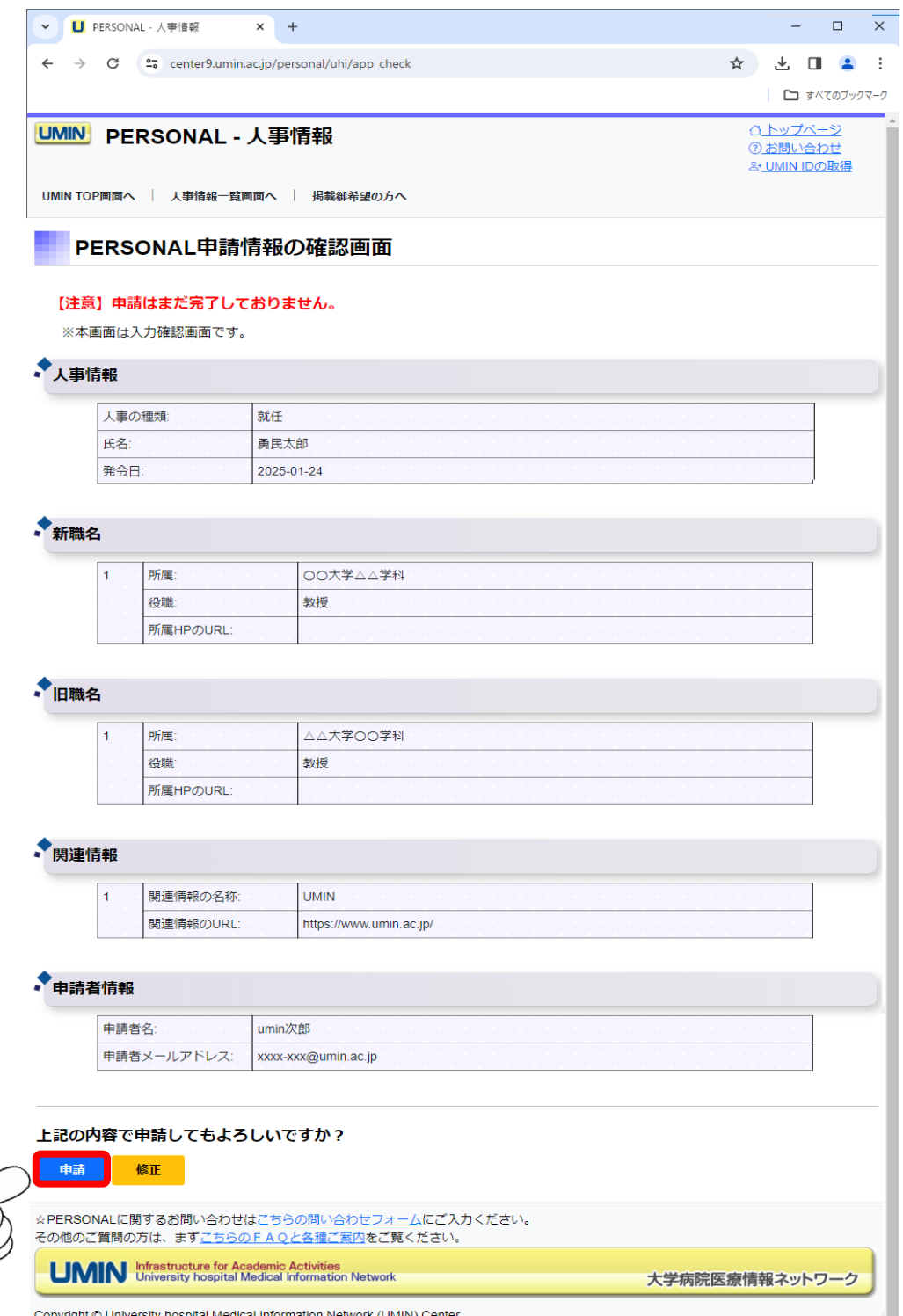

5.画面が表示されたら申請完了となります。

申請時に入力いただきました「申請者メールアドレス」宛てに掲載申請完了の メールが届きます。ご確認ください。

尚、公開までには数日間お時間を要する場合もございます。あらかじめご了承ください。

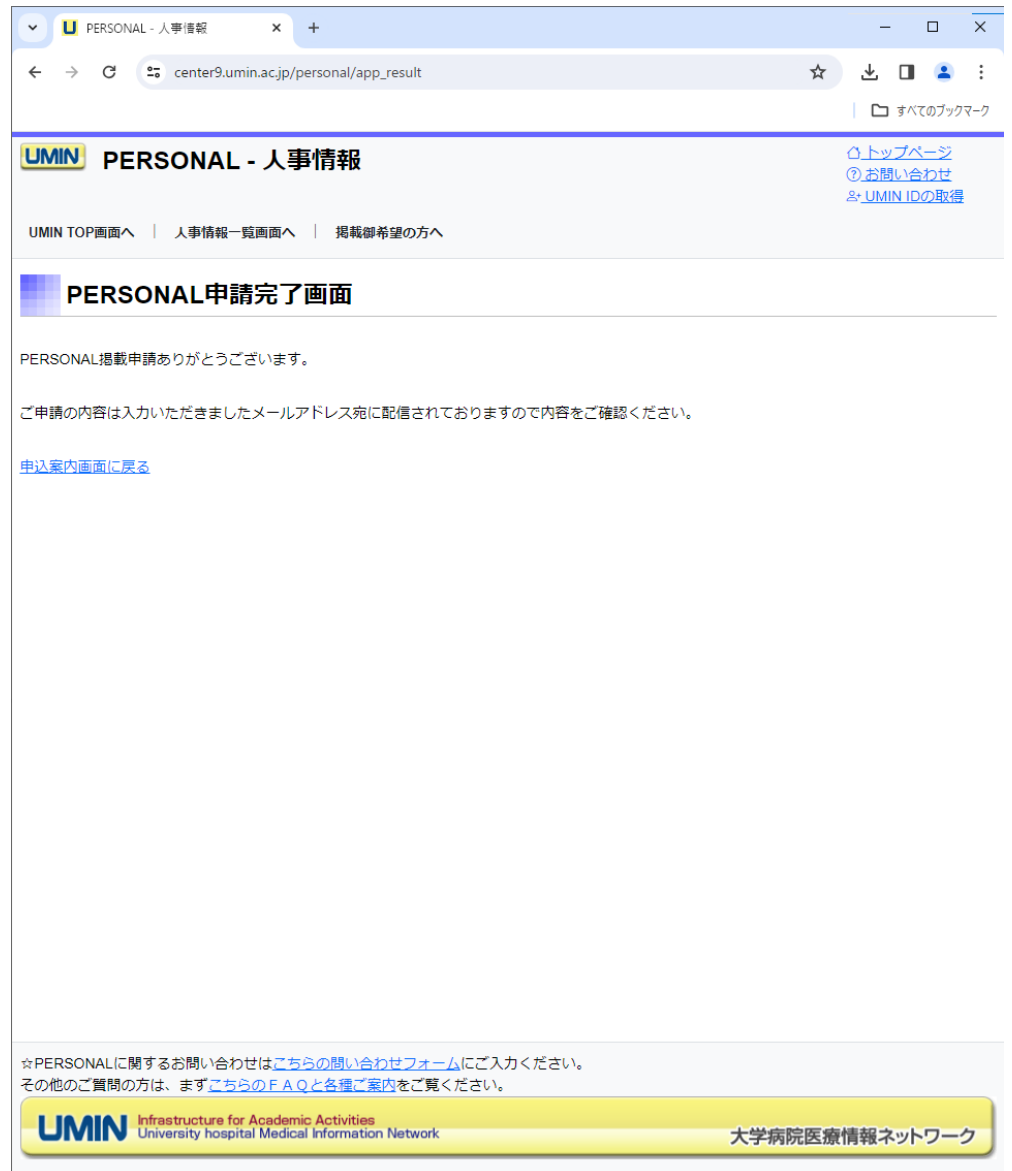

Copyright © University hospital Medical Information Network (UMIN) Center

6.UMIN センターで申請を確認しましたら公開いたします。 掲載完了の旨のメールが届きましたら下記ページをご確認ください。

PERSONAL - 人事情報 https://center9.umin.ac.jp/personal/list

UMIN TOP ページの新着情報欄 https://www.umin.ac.jp/

新着情報(年度総合) バックナンバー https://www.umin.ac.jp/new-information/

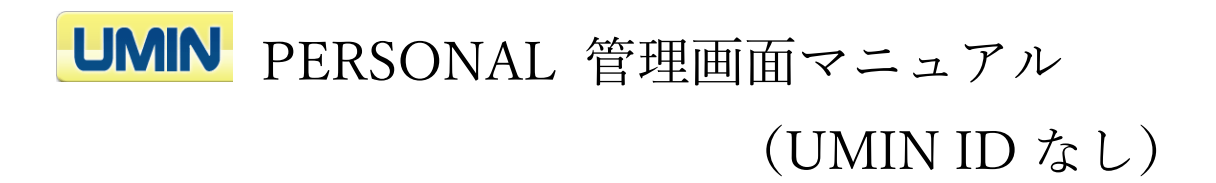

1. PERSONAL のトップページにアクセスし、黄色背景の

「人事情報登録情報の管理画面」にお進みください。

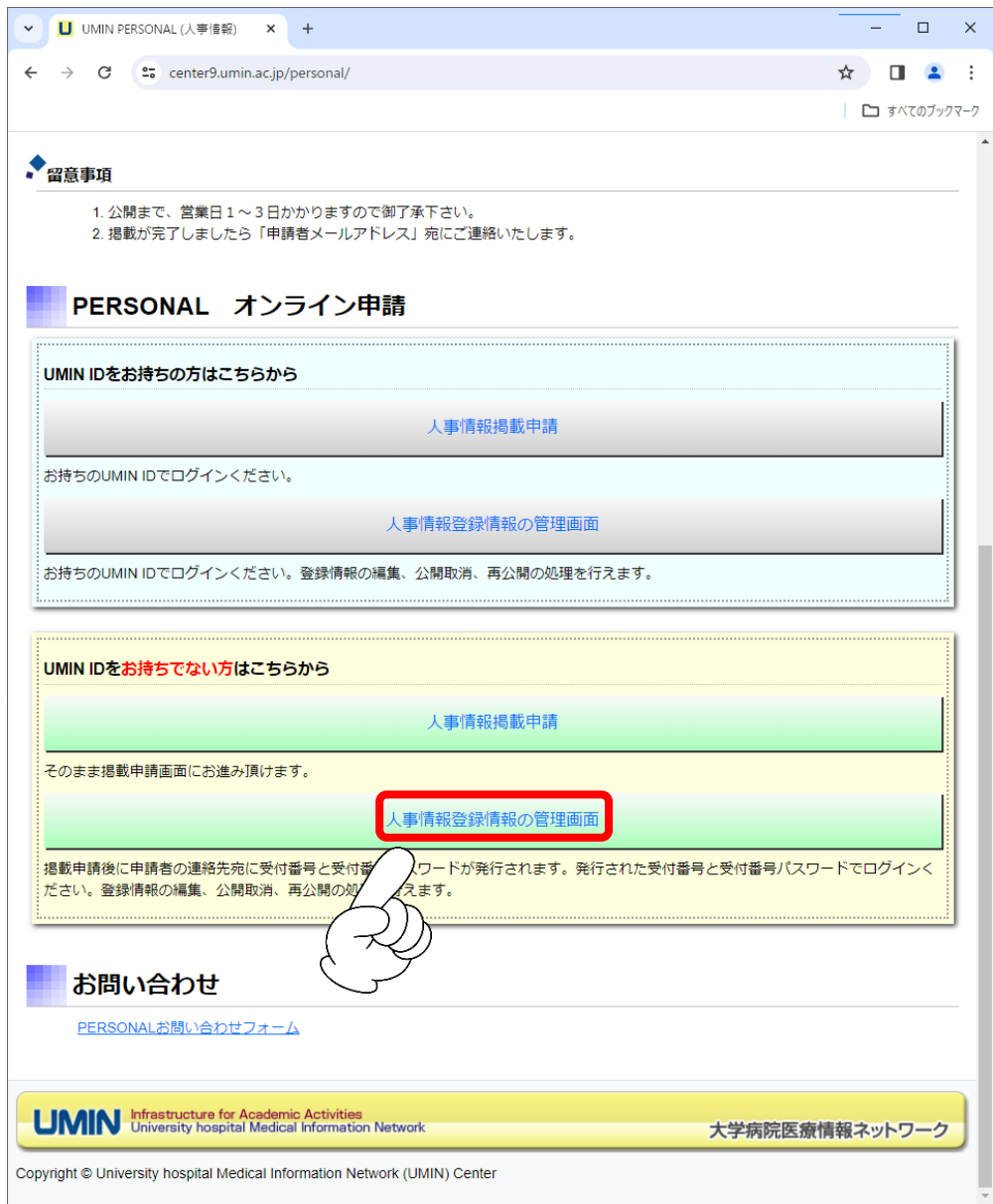

2.「受付番号」と「受付番号パスワード」による認証が発生します。 申請完了時に受信されましたメールをご確認の上、ログインください。

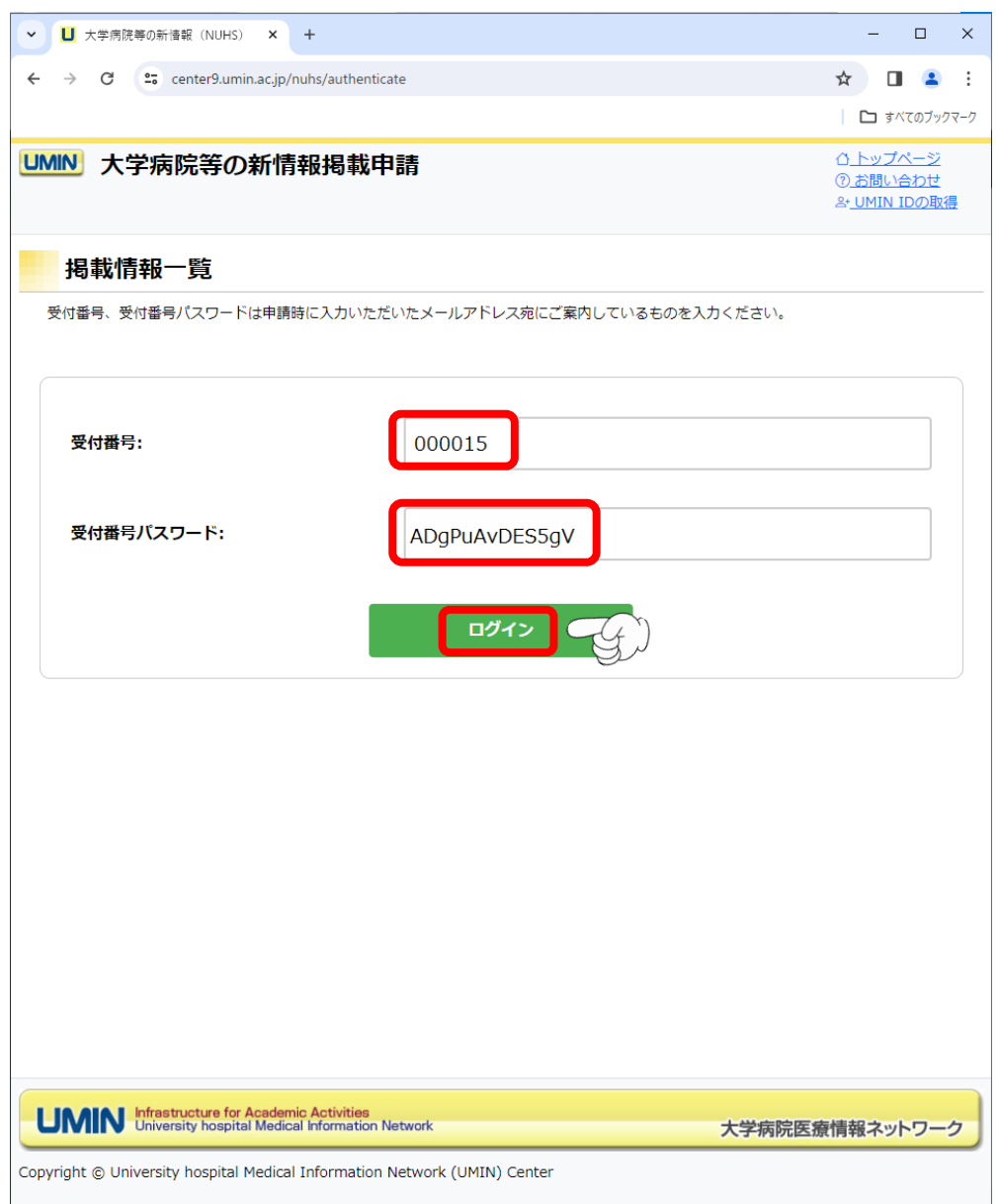

3.申請した内容が表示されます。

下記参照の上、申請の状況をご確認ください。

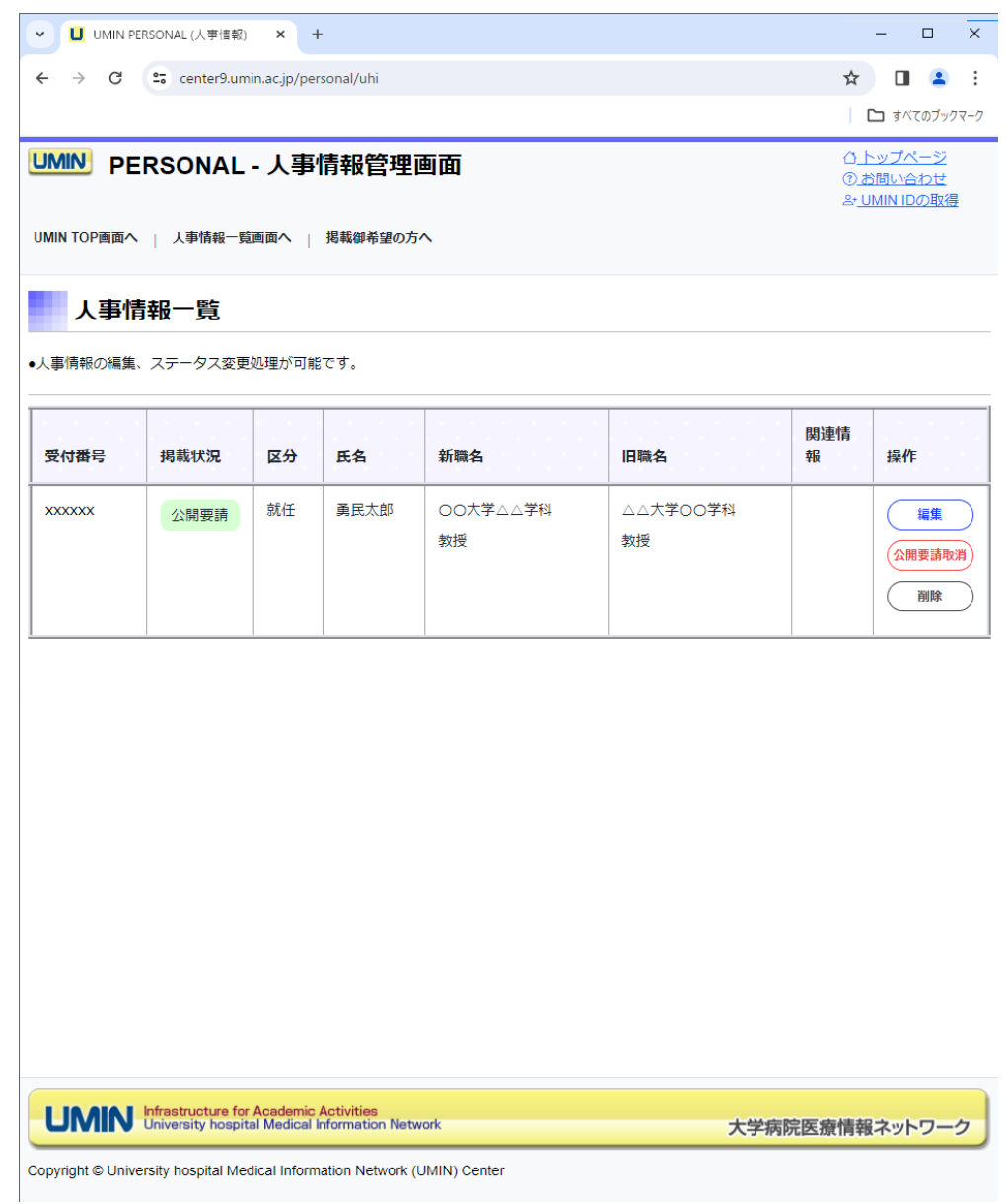

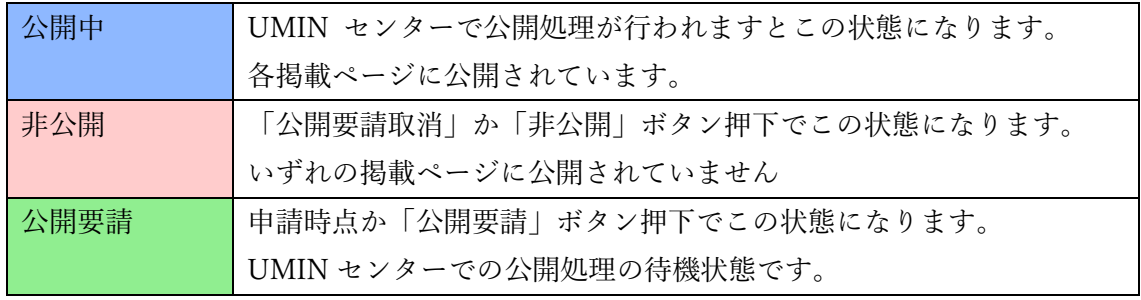

2-1 編集ボタン

表示される状態「<mark>非公開</mark>」または「<mark>公開要請</mark>」 掲載内容と申請者情報の更新が行えます。

変更後のメールアドレス宛てに以降メールが送信されます。

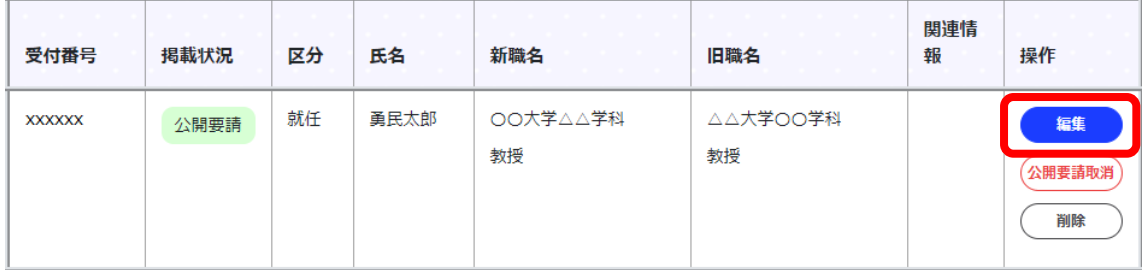

2-2 公開要請取消ボタン

表示される状態「<mark>公開要請</mark>」

内容に修正があった場合や公開を保留とする際にご活用ください。

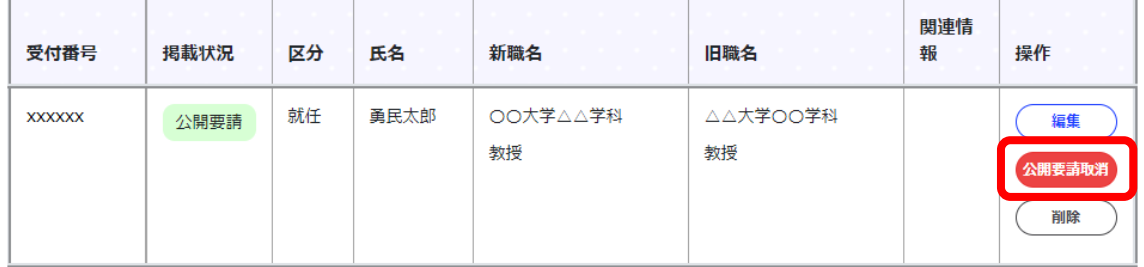

2-3 削除ボタン

表示される状態「<mark>非公開</mark>」または「<mark>公開要請</mark>」

一度削除されますと復旧できませんので実行の際はご注意ください。

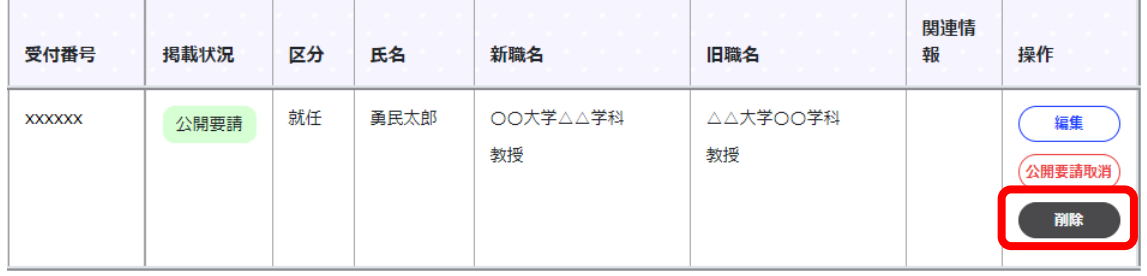

2-4 公開要請ボタン

表示される状態「<mark>非公開</mark>」

内容に問題がなく、掲載をご希望されます際にご活用ください。

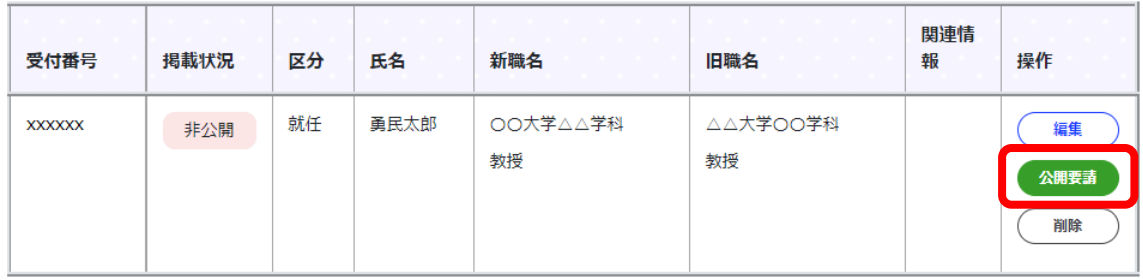

2-5 非公開ボタン

表示される状態「公開中」

公開の停止、修正、削除が必要となりましたらご活用ください。

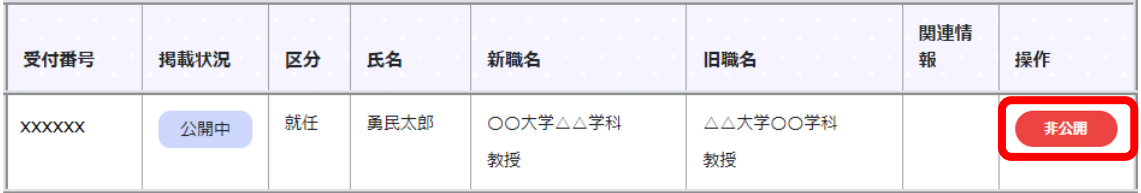